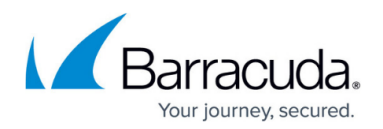

# **How to Create Proxy ARP Objects**

#### <https://campus.barracuda.com/doc/43846879/>

You can configure the Barracuda NG Firewall to answer ARP requests on behalf of a remote interface. It can then accept packets and correctly forward packets to the remote host. Proxy ARPs can be treated like additional IP addresses that the firewall responds to when it receives an ARP request. If proxy ARP addresses are in the same address space as the source of a connection request, use them for redirecting and mapping in firewall rule sets. You can also use proxy ARP objects for bridging.

Do not create Proxy ARPs in address spaces where the firewall IP address is configured as the gateway IP address.

You can create a Proxy ARP object as a standalone object or in combination with a connection object. However, the proxy ARP object is then dependent on the connection object; if the connection object is deleted, the proxy ARP object is also deleted.

### **Create a Proxy ARP Object**

- 1. Go to **CONFIGURATION > Configuration Tree > Box > Virtual Servers >** *your virtual server* **> Assigned Services > Firewall > Forwarding Rules**.
- 2. In the left menu, expand the **Firewall Objects** section and click **Proxy ARPs**.
- 3. Click **Lock**.
- 4. Right-click the main pane and select **New**.
- 5. In the **Edit/Create a Proxy ARP Object** window, configure the settings for your proxy ARP object:

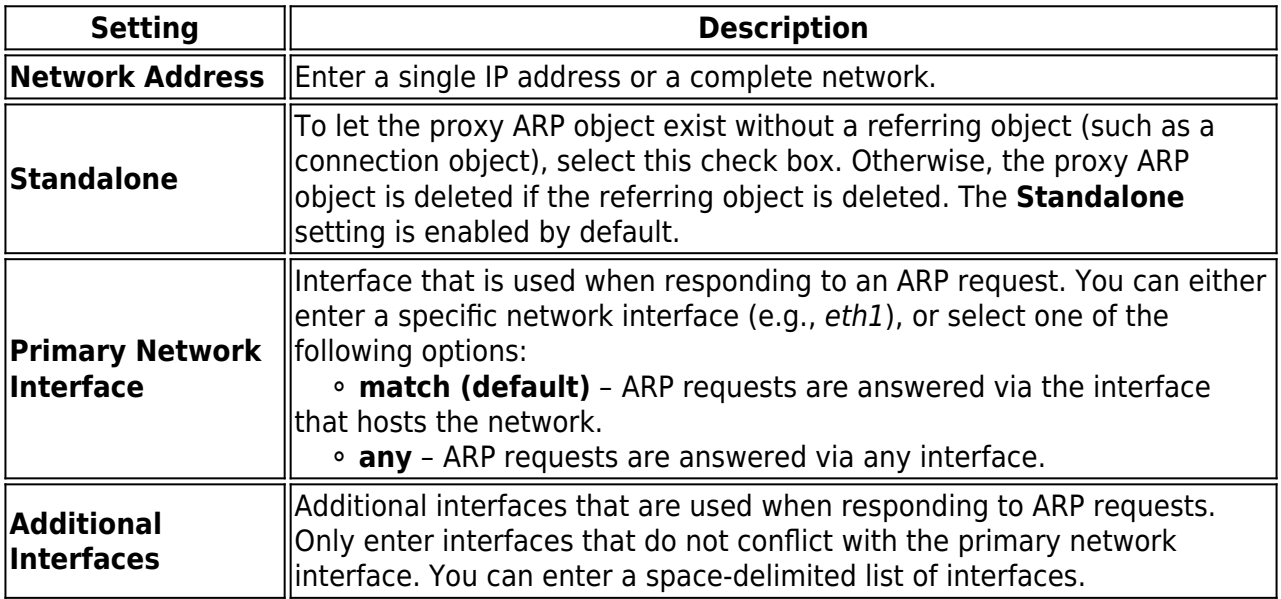

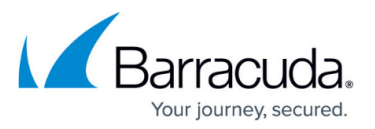

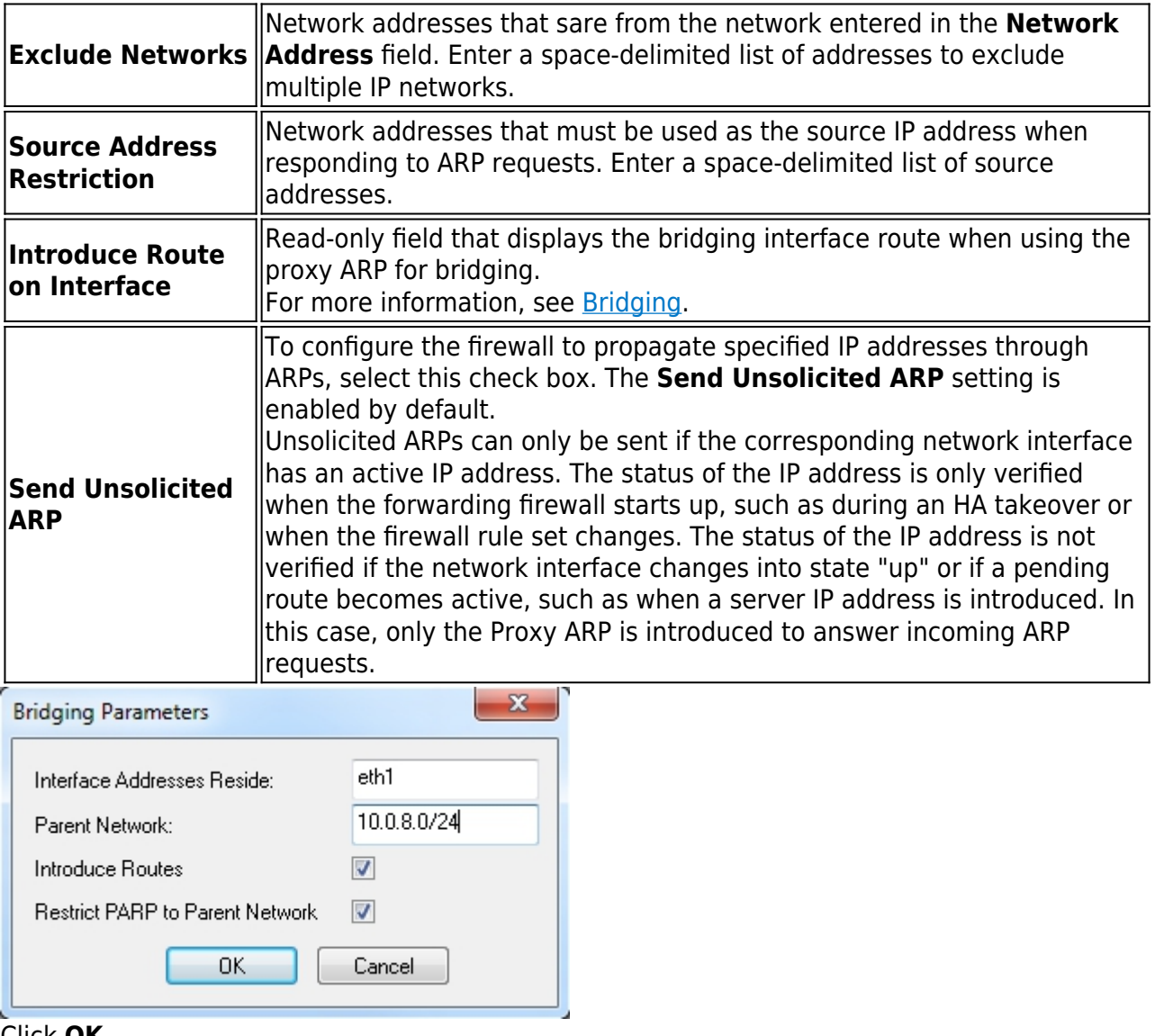

- 6. Click **OK**.
- 7. Click **Send Changes** and **Activate**.

## Barracuda CloudGen Firewall

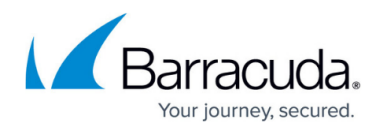

### **Figures**

#### 1. parp.png

© Barracuda Networks Inc., 2019 The information contained within this document is confidential and proprietary to Barracuda Networks Inc. No portion of this document may be copied, distributed, publicized or used for other than internal documentary purposes without the written consent of an official representative of Barracuda Networks Inc. All specifications are subject to change without notice. Barracuda Networks Inc. assumes no responsibility for any inaccuracies in this document. Barracuda Networks Inc. reserves the right to change, modify, transfer, or otherwise revise this publication without notice.